# **WorldCard Team Webブラウザ版**

**ユーザーマニュアル**

バージョン: 1.8

リリース: 2020/8

# WorldCard Team License Agreement

This is an agreement between you and PENPOWER TECHNOLOGY LTD.("PenPower") for the software product of WorldCard Team (the "Software") accompanying this Software License Agreement ("Agreement") .

The Software includes the software for Server / iOS / Android / Windows / Mac / Web. Before installation or use of the Software, you must read and accept the terms and conditions of this Agreement as follows. By using or installing the Software you represent that you have carefully read and expressly accept all terms and conditions contained in this Agreement and will be legally bound by the terms and conditions hereunder.

If you do not accept the terms and conditions of this Agreement, please do not install or use the Software.

#### 1. Grand of License.

PenPower grants you a nonexclusive license to use the Software and its functionalities solely for your internal business purpose and that your use of the Software must comply with the terms and conditions of this Agreement. The Software is only licensed and not sold to you by PenPower.

#### 2. Installation and Use

You may install and use the Software only for the number of licenses acquired by you. In order to exercise your rights to the Software under this Agreement, you must activate your copy of the Software in the manner described during the launch sequence.

#### 3. Ownership

PenPower retains all right and related interest in and to the Software and all copies at all times, regardless of the form or media in or on which the original or other copies may subsequently exist. You neither own nor hereby acquire any claim or right of ownership to the Software or to any related patents, copyrights, trademarks or other intellectual property rights.

#### 4. Copyright

The Software is copyrighted by PenPower and is protected by copyright and patent laws of Republic of China (ROC) and international treaty provisions. You shall not copy the Software except to install the Software components licensed by you, as set forth by law, on to computers as part of executing the Software.

#### 5. Restrictions

Except as expressly permitted by this Agreement or by applicable law you shall not: (a) lease, loan, resell, assign, sublicense, or otherwise distribute the Software or any of the rights granted by this Agreement; (b) modify (even for purpose of error correction), or translate the Software or create derivative works therefrom except as necessary to configure the Software using the menus, options and tools contained in the Software; (c) in any way reverse engineer, disassemble or decompile (including reverse compiling to ensure interoperability) the Software or any portion thereof; (d) use unauthorized keycode(s) or distribute keycode(s); (e) permit third party access to, or use of the Software, and (f) distribute or publish keycode(s).

6. Limited Warranty and Remedy

(a) PenPower warrants that the Software will conform to the functional description set forth in its standard documentation, but does not warrant that the use of the Software will operate uninterrupted or error free. Any revisions or upgrades to the Software shall not restart or affect the warranty period.

(b) You agree that your remedy for breach of the above-stated limited warranty shall be, either: (i) correction or replacement of the Software with products which conform to the above-stated limited warranty; or (ii) return of the price paid for the Software and termination of this Agreement. Such remedy shall be provided to you by PenPower only if you give PenPower written notice of any breach of the above-stated limited warranty, within thirty (30) days of receipt of the Software.

(C) EXCEPT FOR EXPRESS WARRANTIES STATED IN THIS SECTION 6, PENPOWER DISCLAIMS ALL OTHER WARRANTIES, INCLUDING WITHOUT LIMITATION, (I) OF MERCHANTABILITY, (II) OF FITNESS FOR A PARTICULAR PURPOSE, (III) OF NON-INFRINGEMENT OF THIRD PARTY RIGHTS, OR (IV) AGAINST HIDDEN DEFECTS. YOU ACKNOWLEDGE THAT IN ENTERING INTO THIS AGREEMENT, YOU HAVE RELIED UPON YOUR OWN EXPERIENCE, SKILL AND JUDGEMENT TO EVALUATE THE SOFTWARE AND TO ENSURE THAT THE SOFTWARE MEETS YOUR REQUIREMENTS.

#### 7. Third Party Offerings

The Software may allow you to access the contents, software applications and data services of a third party, including but not limited to a variety of Internet applications ("Third Party Offerings") and interoperate with them. Your access to and use of any Third Party Offering is governed by the agreed terms and conditions in connection with the offering and the copyright laws of the country the third party belongs to.

Third Party Offerings are not owned or provided by the PenPower. Third Party Offerings may at any time for any reason be modified or discontinued. PenPower does not control, endorse, or accept any responsibility associated with Third Party Offerings. Any agreement between you and any third party in connection with a Third Party Offering, including privacy policies and use of your personal information, delivery of and payment for goods and services, and any other terms, conditions, warranties, or representations of the third party associated with such agreement is solely a dealing between you and the third party. You should take into consideration and shall assume all risks or responsibilities in connection with the use of "Third Party Offerings."

#### 8. Privacy Policy

This privacy policy explains what information PenPower may collect about you, how PenPower and other companies may use it, and tracking technologies that may be used to collect information. When you use our sites or our mobile applications (our "apps"), PenPower collect information about you and use it to facilitate and improve our services. PenPower may change this Privacy Policy at any time by posting a revised Privacy Policy on this page or apps download screen and such changes will be effective upon posting.

Information PenPower collect a. Information collected automatically: When you visit our sites and use our apps, PenPower automatically collect and store information about your computer or mobile device and your activities. This information may include: Your computer's or mobile device's IP address Technical information about your computer or mobile device (such as type of device, web browser or operating system) Your preferences and settings (time zone, language, etc.) Your computer's or mobile device's unique ID number Your mobile device's geographic location (specific geographic location if you've enabled collection of that information, or general geographic location automatically) How long you visited our sites or used our apps and which services and features you used

b. Information you choose to provide: You may choose to open an account and provide us with information in order to use certain services or to take advantage of special offers. This information may include your name, serial number and related information of the services, email address, phone number. You may choose not to provide us with any personally identifiable information. But if you don't provide certain information, you won't be able to use some of the services PenPower offer.

How PenPower use your information

We use your information to provide and improve our services, customize services for you, make special offers, better understand our users, diagnose and fix problems, and sell and display ads that may be relevant to you.

Email Address: PenPower use your email address only to allow you to log in to your account, send you confirmations (of your registration, purchase, etc.), and to send you messages as part of our services. PenPower will also use your email address to respond to your customer service inquiries.

Phone Number: PenPower use your mobile phone number only to send you SMS messages that you've requested.

Advertisers : Advertisers and advertising networks use tracking technologies to collect information about users' computers or mobile devices and their online activities (for example, web pages visited and searches made) as well as general geographic location and use that information to display targeted ads to users. PenPower sometimes allow these ad

companies to collect such information when you use our sites and apps to enable them to display targeted ads to you.

Legal Matters: PenPower may use or disclose user information: in response to a legal request, such as a subpoena, court order, or government demand; to comply with the law; in connection with a threat of litigation; to investigate or report illegal activity; to protect the legal rights of PENPOWER, our customers, our sites and apps or users of our sites and apps; or to enforce our rights or defend claims. PenPower may also transfer your information to another company in connection with a corporate restructuring, such as a sale or merger.

Mobile Device IDs: If you're using an app, PenPower use mobile device IDs (the unique identifier assigned to a device by the manufacturer), instead of cookies, to recognize you. Apps

If you install one of our apps on your mobile device, your use of the app is subject to our app license agreement.

#### 9. Limitation of Liability

To the extent permitted by applicable law or this Agreement, in no event PenPower shall be liable to you or any third party for any direct or indirect damages or costs, including without limitation, any lost profits or revenues, loss or inaccuracy of data, or cost of substitute goods, regardless of the theory of liability (including negligence) and even if PenPower has been advised of the possibility of such damages.

In any event, PenPower's total aggregate liability to you for actual direct damages for using the Software shall be limited to the Software license fees paid by you for the Software.

#### 10. Termination

This Agreement is effective until terminated. You may terminate this Agreement at any time by providing PenPower with written notice. Except as otherwise specified in this Agreement, you will not receive any refund of fees.

This Agreement may be terminated by PenPower in the event that: (i) you fail to pay the license fees and other charges set forth at the time of your order; or (ii) you fail to comply with any of the terms and conditions set forth in this Agreement and do not rectify such failure within thirty (30) days after receiving notice thereof. Termination shall not relieve you from your obligation to pay fees that remain unpaid. Upon termination by PenPower of this Agreement, PenPower shall have no obligation to refund to you any fees paid by you. Upon any termination of this Agreement, you shall: (i) immediately cease all use of the Software, including the use and distribution of any custom applications incorporating the Software; and (ii) return the Software to PenPower or destroy same, and certify to PenPower, in writing, that all copies and partial copies thereof have been returned or completely destroyed and are no longer being used.

#### 11. General

If any provision of this Agreement is ruled invalid, such invalidity shall not affect the validity of the remaining portions of this Agreement. This Agreement constitutes the entire agreement between you and PenPower, and supersedes any prior agreement, whether written or oral, relating to the subject matter of this Agreement.

#### 12. Governing Law

This Agreement is governed by the laws of Republic of China (ROC).

# 目次

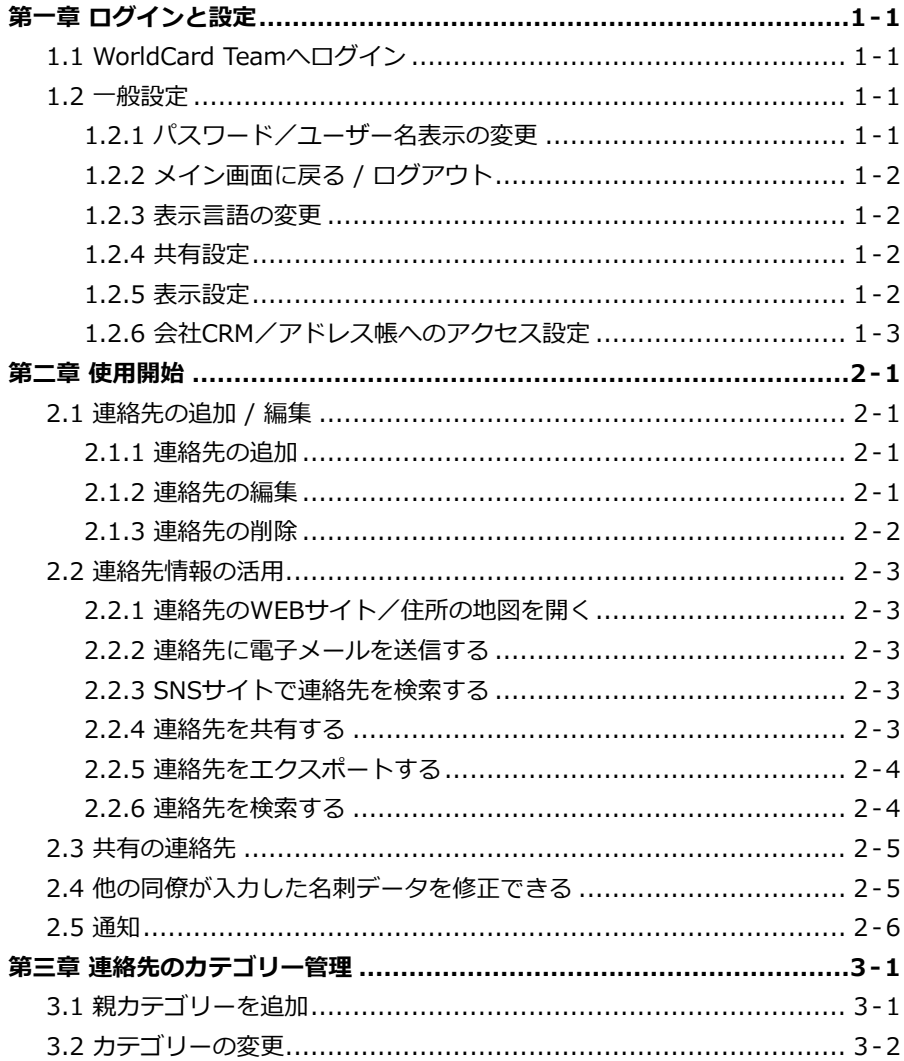

本製品が製造されて以降、ユーザー様のお手元に渡るまでの間にソフトウェアが更新されるこ とがあります。ユーザ―マニュアルの内容が実際の画面上のインターフェースの表現と異なる場 合は、画面上の表示を優先させてください。

# **改訂履歴**

v1.8.0

• 同僚の名刺情報修正を機能を追加。

v1.7.0

- 会社アドレス帳連動機能を追加。
- 会社アドレス帳へのエクスポート機能を追加。

v1.6.0

• ユーザーを一時停止すると、ログインできなくなり、共有もできなくなりま す。

v1.5.0

• ユーザ定義フィールド機能の[URL]フィールドオプションを追加しました。

v1.4.0

• サポートアカウント停止機能。

v1.3.0

- アドバンス検索機能を追加する。
- 連絡先のカテゴリーの多階層化。

v1.2.0

● 連絡先の削除方法を調整。

v1.0.0

• 2017年初版発行。

# **第一章 ログインと設定**

# <span id="page-9-0"></span>**1.1 WorldCard Teamへログイン**

WEBブラウザでWorldCard TeamのURLを入力してスタート画面を開き、 アカウント・パスワードを入力してログインしてください。WorldCard Team WEBブラウザ版にはPC版やスマートフォン版のような多彩な機能はなく、連絡 先情報をすばやく閲覧するためのツールとなります。

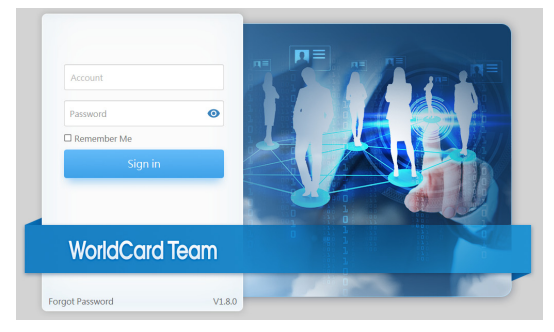

**注意:アカウントが使用を一時停止するように設定されている場合、システムにログインするこ とはできません、マネージャーに連絡してください。そして、他のユーザーは一時停止さ れたユーザーアカウントと連絡先情報を共有できません。**

**お薦めのブラウザ:Internet Explorer 11/Edge/Chrome/Firefox/Safari/QQ/Sogou**

**\* サーバーの負担を軽減するため、アクセスしない時はログアウトすることを推奨します。**

# **1.2 一般設定**

始めてログインされる方は、アカウントの基本設定を行ってください。

## **1.2.1 パスワード/ユーザー名表示の変更**

画面右上の 2から〔プロファイル〕を選択し、各項目の「イをクリックし て、ユーザー名とパスワードを変更できます。パスワードを忘れてしまった場 合、スタート画面の﹝パスワードをお忘れですか﹞から再設定してください。

## <span id="page-10-0"></span>**1.2.2 メイン画面に戻る / ログアウト**

画面左上のWorldCard Teamロゴをクリックするとメイン画面に戻ります。 ログアウトするには、画面右上の りから〔ログアウト〕を押します。

### **1.2.3 表示言語の変更**

右上の メニューの﹝言語を変更﹞から、画面の表示言語を変更できます。

### **1.2.4 共有設定**

右上の 3メニューの〔設定〕で設定画面を開き、左のメニューで〔共有の設 定﹞を選択してください。

〔自動共有〕を〔ON〕にすると、今後新規追加した連絡先が指定したユーザ ーへ自動で共有されます。〔同僚に共有〕の〔+〕をクリックして自動共有す るユーザーを指定します。ユーザー名の横の ★ をクリックすると、自動共有が 解除されます。

連絡先の共有について詳しくは2.2.4を参照してください。

「他のユーザーがダウンロードしていない連絡先を削除する]をクリック し、ダウンロード履歴がない連絡先情報を削除します。

### **1.2.5 表示設定**

画面右上の メニューの〔設定〕を選択し、左側〔一般設定〕の〔表示〕を クリックしてください。

﹝地図検索﹞で、連絡先住所を検索するオンラインマップを選択できます。

- **• 自動:**住所の国コードに応じて使用する地図の種類を自動的に判断します。 中国ではBaiduマップで、その他の国ではGoogleマップで開きます。
- **Google Map:**常にGoogle Mapで住所の地図を表示します。
- Baidu Map:常にBaidu Mapで住所の地図を表示します。

﹝名前の表示﹞では連絡先リストの氏名の表示について、西洋の名前と東洋 の名前のそれぞれに対し、[姓+名] または [名+姓]のどちらで表示するかを設 <span id="page-11-0"></span>定できます。

## **1.2.6 会社CRM/アドレス帳へのアクセス設定**

管理者が会社とのCRMシステムまたは会社アドレス帳への連動機能を起動 した場合、下方にある「会社CRM/アドレス帳へのアクセス設定]において、 会社とのCRMシステムまたは会社アドレス帳に関連するログイン情報を設定し ます。そして手動で会社CRMシステムまたは会社アドレス帳へエクスポートす るか、または自動で会社CRMシステムまたは会社アドレス帳と同期させるかを 選ぶことができます。 自動同期の設定後、WorldCard Team10分ごとに1回チ ェックを行い、そして変更があった連絡者を自動的に会社のCRMシステムまた は会社アドレス帳において更新します。

**第二章 使用開始**

<span id="page-12-0"></span>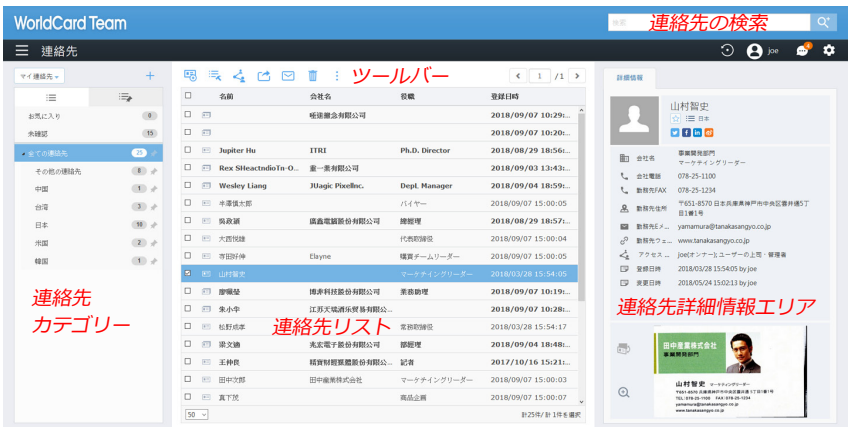

# **2.1 連絡先の追加 / 編集**

## **2.1.1 連絡先の追加**

WEBブラウザ版では、手動入力で連絡先を新規追加できます。連絡先リスト の上にあるツールバーのあをクリックして新規追加してください。

同じ会社の連絡先を追加したい場合、ツールバーの事をクリックして〔同じ 会社の名刺を追加﹞を選択します。選択している連絡先と同じ会社情報が入力 された新規データが作成されるため、新規追加が簡単にできます。

### **2.1.2 連絡先の編集**

連絡先リストの連絡先を選択し、ツールバーの゙の〔編集〕を選択するか、 連絡先をダブルクリックすると編集画面が開きます。編集画面では十や●でフ ィールドの追加・削除、 でフィールドの順番変更ができます。

#### **ヒント:編集する際に入力欄の外枠が赤色で囲まれた場合、データが指定形式に従って入力され ていないことを意味しますので、修正を行ってください。**

#### <span id="page-13-0"></span>**連絡先カテゴリー / お気に入りの設定**

メイン画面右側の詳細情報エリア、あるいは連絡先の編集画面で をクリックすると、連絡先をカテゴリーに登録できます。カテゴリー登録され ていない連絡先は﹝その他の連絡先﹞に分類されます。新規作成した時にカテ ゴリー登録することをおすすめします。詳細は第三章をご参照ください。

■☆をクリックすると連絡先がお気に入りに登録され、★をクリックすると 解除できます。よく使う連絡先に〔お気に入り〕からすばやくアクセスできま す。

#### **プロフィール写真 / 名刺画像の変更**

アイコン <<br />
をクリックすると、連絡先のプロフィール写真を登録、変更でき ます。プロフィール写真のサイズは1MB以下に制限されます。

をクリックすると名刺画像を拡大表示します。表面/裏面の名刺画像を追加 するには、画像エリアをクリックして、画像ファイルをアップロードします。 **×をクリックすると名刺画像が削除されます。** 

#### **アクセス可能なユーザーの設定(連絡先の共有)**

編集画面の〔アクセス可能のユーザー〕の項目では、特定の連絡先に対して 閲覧できるユーザーを指定する、いわゆる連絡先を共有する機能があります。 連絡先の共有について詳しくは2.2.4をご参照ください。

### **2.1.3 連絡先の削除**

ツールバーのⅢをクリックすると対象の連絡先が削除されます。ただし、 ﹝共有の連絡先﹞にある連絡先は、所有者と管理者のみ削除できます。ただ し、他のユーザーが連絡先をダウンロードしている場合、削除できません。先 にダウンロードしたユーザーへその連絡先を削除するよう通知してください。 その後、その連絡先を削除できます。

#### **ヒント:キーボードのShiftキーかCtrlキーを押しながらマウスで連絡先を選択すると、複 数選択できます。**

# <span id="page-14-0"></span>**2.2 連絡先情報の活用**

連絡先リストの上にあるツールバー、ならびに右側の連絡先詳細情報エリア を通じて、連絡先の情報を活用できます。

### **2.2.1 連絡先のWEBサイト/住所の地図を開く**

連絡先詳細情報エリアで住所をクリックすると、その場所がオンラインマッ プで表示され、ルートの計画などが便利にできます。また、URLをクリックす るとWEBブラウザで開きます。

### **2.2.2 連絡先に電子メールを送信する**

ツールバーの 、あるいは連絡先詳細情報エリアの電子メールをクリックす ると、デフォルトのメールソフトが起動し、メールを送信できます。

## **2.2.3 SNSサイトで連絡先を検索する**

連絡先詳細情報エリアには有名なSNSサイトTwitter/ Facebook/ LinkedIn/ Sina Weibo v f in & のアイコンがあり、クリックするとSNSサイトで対象の 連絡先情報を検索できます。

### **2.2.4 連絡先を共有する**

ユーザーは自分と部下の連絡先を閲覧できます。上司や部下でないユーザー の連絡先は見ることができません。

連絡先を選択して他のユーザーと共有できます。ツールバーのくをクリッ クして連絡先を共有するか、連絡先の編集画面にある﹝アクセス可能のユーザ ー﹞で をクリックし、共有したいユーザーを選択することで、対象の連絡先 を共有できます。

<span id="page-15-0"></span>共有されたユーザーは通知を受信します。﹝共有の連絡先﹞からユーザーを 選択することで、そのユーザーから共有された連絡先を確認できます。﹝共有 の連絡先﹞について詳しくは2.3をご参照ください。

**注意:連絡先を他のユーザーに共有すると、その上司にも共有されます。**

**注意:各連絡先の共有設定は独立しています。特定の連絡先をユーザーAと共有しても、それ以 外の連絡先は共有されません。**

**注意:共有の設定は取り消すことができません。**

### **2.2.5 連絡先をエクスポートする**

連絡先を選択してツールバーの「やをクリックするとエクスポートできます。 CRMシステムへエクスポートしたり、CSV/ vCardファイルとして保存できま す。さらに、連絡先を会社のCRMまたは会社のアドレス帳にエクスポートでき ます。関連する設定については、セクション1.2.6を参照してください。

WorldCard Team PC版ではより多くの形式でエクスポートできます。詳しく はPC版のマニュアルをご参照ください。

```
CSV-Gmail連絡先或いは他アプリケーションヘインポートに対応
CSV-Outlook或いは他アプリケーションヘインボートに対応
VCF - Apple連絡先
VCF - Gmail連絡先
Salesforce
会社アドレス帳(MS Exchange)
```
### **2.2.6 連絡先を検索する**

画面左上のボタンで﹝マイ連絡先﹞と﹝共有の連絡先﹞を切り替えてから検 索できます。連絡先を検索するには、画面右上の検索バーにキーワードを入力 してENTERキーを押します。検索バーの ■をクリックしアドバンス検索機能で 詳細な条件で検索できます。

メイン画面左上のボタンで﹝マイ連絡先﹞と﹝共有の連絡先﹞を切り替えて から検索できます。詳細検索画面の下に﹝キャンセル﹞で、メイン画面に戻り ます。

# <span id="page-16-0"></span>**2.3 共有の連絡先**

他のユーザーから共有された連絡先は、画面左上のメニューから﹝共有の連 絡先﹞に切り替えることで閲覧できます。

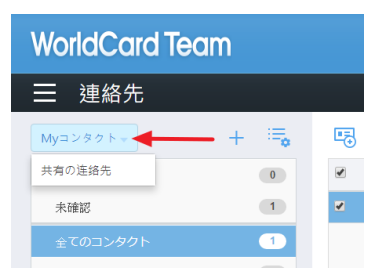

〔共有の連絡先〕にある連絡先は編集できません。ただし、ツールバーの⇔ で連絡先を﹝マイ連絡先﹞にダウンロードすると、共有や編集が可能になりま す。編集内容は、所有者のオリジナルの連絡先と、他のユーザーがダウンロー ドした連絡先にも反映されます。

ダウンロードしていないデータにはのが表示され、ダウンロード済のデータ には「◇が表示されます。↓をクリックすると、共有された連絡先を別のユー ザーへ再共有できます。再共有された相手の上司にも共有されます。

**ヒント:詳細情報のエリアでは、その連絡先の所有者や、閲覧可能なユーザーを確認できます。**

**注意:所有者でないユーザーから連絡先を共有された場合でも、﹝共有の連絡先﹞で所有者を選 択した時に、その連絡先が表示されます。例えば、あるデータの所有者が鈴木さんで、田 中さんから共有された場合、﹝共有の連絡先﹞の鈴木さんを選択した時に表示されます。**

# **2.4 他の同僚が入力した名刺データを修正できる**

アカウントが「同僚がスキャンしたが修正されていない名刺データ」に設定 されている場合は、下図を参照し、ホームページ左上のメニューをプルダウン し、「同僚の名刺情報確認をサポート」を選択して、内容を再確認/変更確認し ます。

<span id="page-17-0"></span>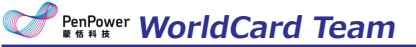

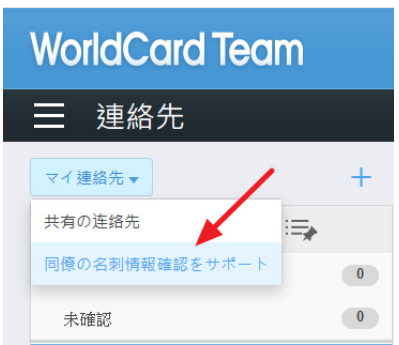

# **2.5 通知**

他のユーザーから連絡先を共有された場合や、WorldCard Teamシステムの 設定に変更があった場合などに通知が届きます。通知を閲覧するには、メイン 画面右上の …をクリックして〔通知〕画面を開きます。

〔通知〕画面では、全ユーザーおよびシステムからの通知を全て確認できま すが、削除はできません。通知が上限の500通を超えた場合、最も古い通知から 自動的に削除されます。

他のユーザーから連絡先を共有された時の通知には、連絡先の氏名、会社名 など主要情報が記載されます。通知の横のチェックを入れて<p<br /> と、〔マイ連絡先〕にダウンロードできます。

**ヒント:通知が増えてきた場合、上の〔日付〕〔共有者〕〔説明〕をクリックしてメッセージの 順番を変更すると、確認するのに便利です。**

# **第三章 連絡先のカテゴリー管理**

<span id="page-18-0"></span>WorldCard Teamは多階層のカテゴリー構造に対応するので、﹝マイ連絡 先﹞でカテゴリーを作成し、連絡先をカテゴリー分けできます。

初期カテゴリーは﹝全ての連絡先﹞﹝その他の連絡先﹞﹝マイ連絡先﹞と ﹝未確認の連絡先﹞があります。これらのカテゴリーは削除と改名ができませ ん。

# **3.1 親カテゴリーを追加**

- 1. 〔全ての連絡先〕でカテゴリーエリア画面上の十をクリックし、カテゴリ ー名を入力して﹝確定﹞すると新規追加されます。
- 2. ﹝全ての連絡先﹞にカーソルを合わせて右クリックして、カテゴリー追加 を選択して新規追加されます。

**注意:新規追加のカテゴリ―名は現行のカテゴリ―名と重複してはいけません。**

### **3.1.1 サッブカテゴリ―を追加**

- 1. サッブカテゴリ―を追加したいカテゴリーを選択してカテゴリーエリア画 面上の をクリックし、カテゴリー名を入力して﹝確定﹞すると新規追加 されます。
- 2. サッブカテゴリ―を追加したいカテゴリーに右クリックして、〔カテゴリ ー追加〕を選択してサッブカテゴリー名を入力します。

**リマインダ:カテゴリー階層は最大3階までです。**

#### **3.1.2 カテゴリ―を編集**

カテゴリーを編集する場合、カテゴリーにカーソルを合わせて右クリックし て〔カテゴリーを編集〕〔カテゴリーを削除〕で編集と削除できます。カテゴ リーを移動したい場合は〔カテゴリーを移動〕の画面が開き、移動先のカテゴ リーを選択して〔はい〕で確認します。

**注意:カテゴリーに連絡先が一件でも残ってあれば、そのカテゴリーは削除されません。**

## <span id="page-19-0"></span>**3.1.3 カテゴリ―をピン留め**

カテゴリーの をクリックしてよくつかわれるカテゴリーにピン留めさせる ことができます。 カテゴリーエリアの下に ニッをクリックしてピン留めカテゴ リーリスト画面へ切り替えてから検索できます。◆をクリックしてピン留めを 外せます。

# **3.2 カテゴリーの変更**

連絡先を新規作成したら、検索・活用しやすいように、カテゴリー登録する ことをおすすめします。

メイン画面で連絡先を選択してクイックツールバーのネアイコンをクリック するか、連絡先の詳細情報エリアや連絡先の編集画面でカテゴリーの項目をク リックすると、カテゴリー登録を変更できます。

メイン画面でカテゴリーを選択してから連絡先を新規追加すると、そのカテ ゴリーに追加されます。﹝その他の連絡先﹞を選択していた場合、どのカテゴ リーにも登録されません。

**注意:WorldCard Teamでは連絡先を複数のカテゴリーに登録できます。例えば、仕入先であ り友人でもある鈴木さんを複数のカテゴリーに登録できます。**

**ヒント:メイン画面で連絡先をドラッグすると、他のカテゴリーに移動できます。**

# **WorldCard Team v1.8 WEBブラウザ版 ユーザーマニュアル**

開発元: PenPower Technology Ltd. リリース: 2020/8